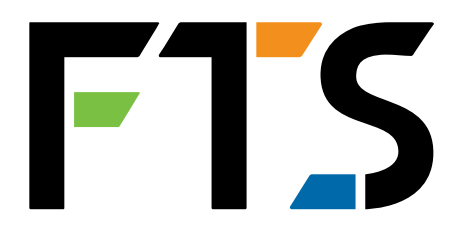

EXTREME ENVIRONMENTS. EXTREMELY RELIABLE.

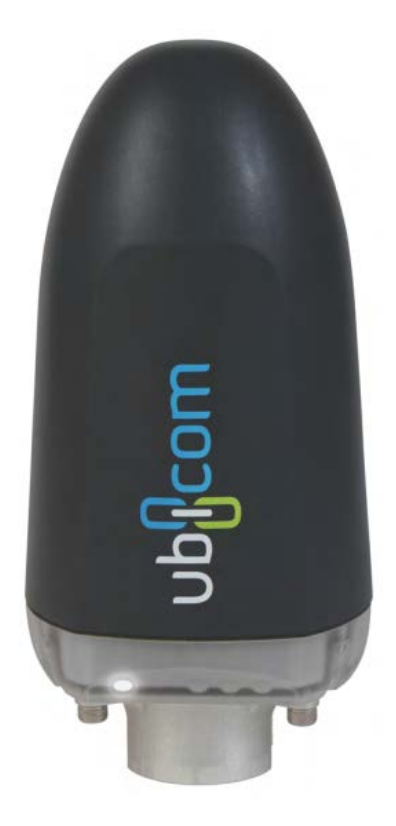

# Ubicom Transceiver

# Operating Manual and Installation Guide

1.800.548.4264 | www.ftsinc.com

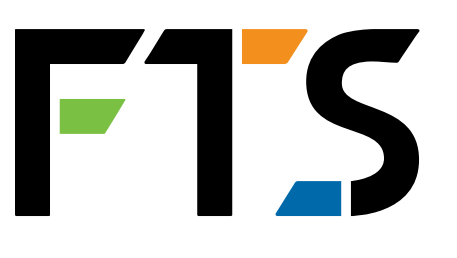

## **Contact Information**

Canadian Headquarters: 1065 Henry Eng Place Victoria, BC | V9B 6B2 | Canada www.ftsinc.com

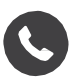

Toll-free: 1.800.548.4264 Local: 250.478.5561

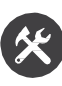

Technical support portal: http://support.ftsinc.com

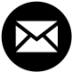

**Email:** [service@ftsinc.com](mailto:service@ftsinc.com)

## **Contents**

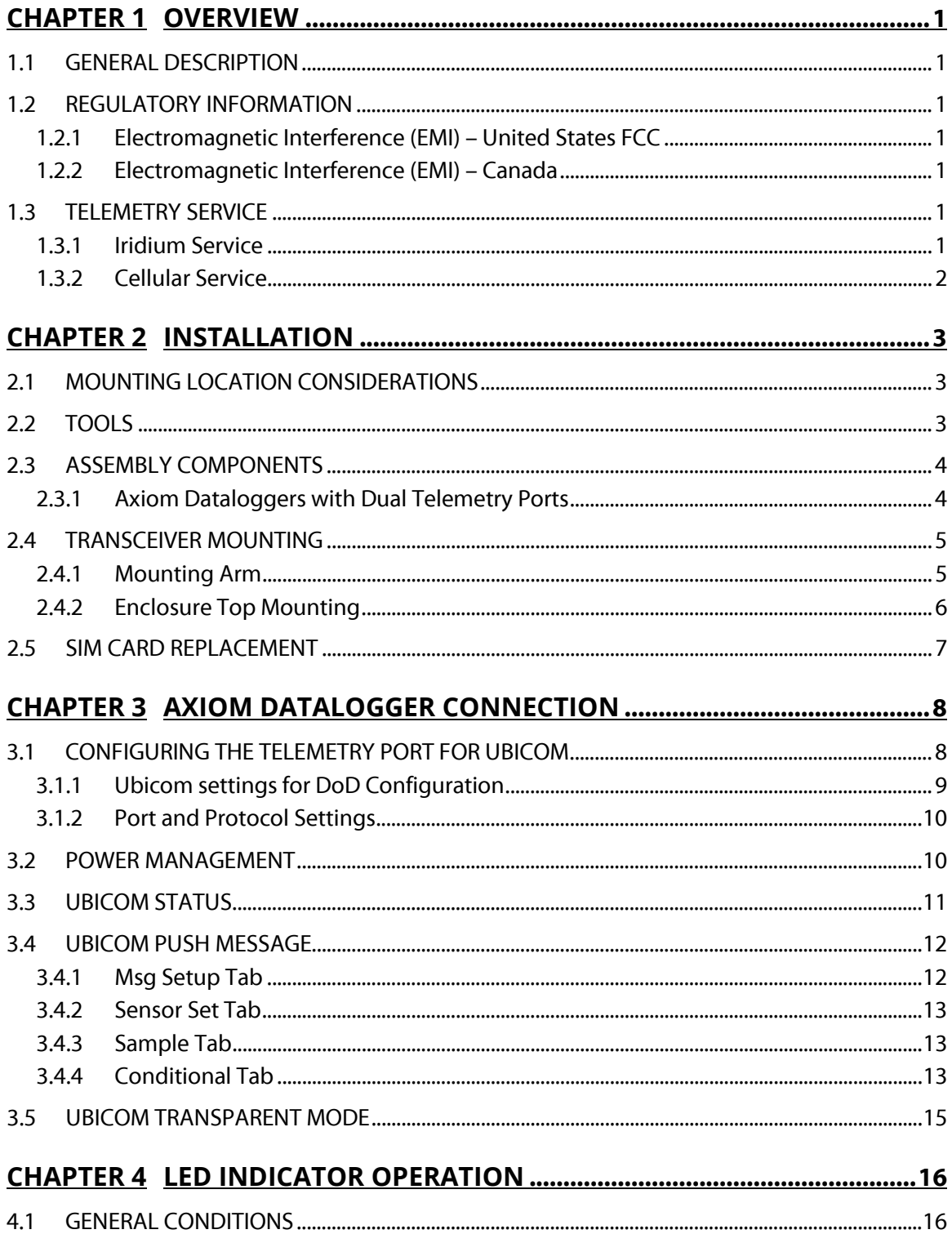

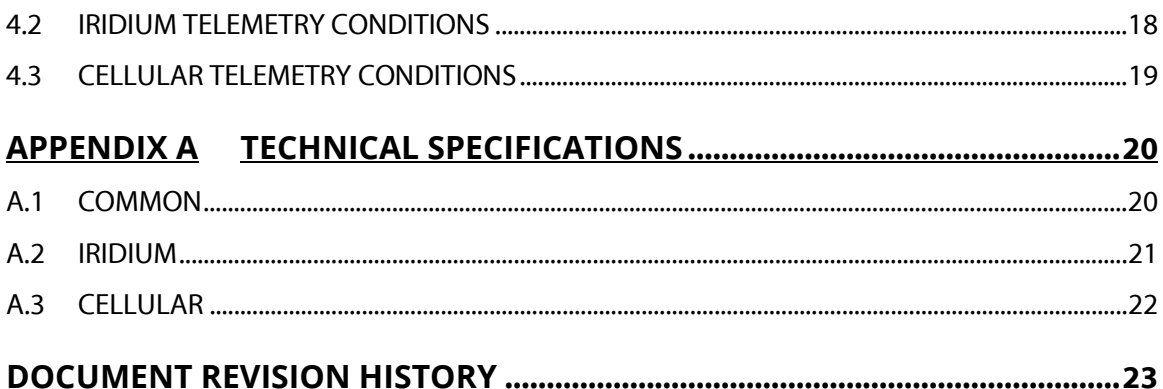

## <span id="page-4-0"></span>**Chapter 1 OVERVIEW**

#### <span id="page-4-1"></span>*1.1 GENERAL DESCRIPTION*

Ubicom is two-way communications for remote environmental monitoring stations. It is comprised of a hardware transceiver and a web-based portal for management of stations, communications, data and users.

#### <span id="page-4-2"></span>*1.2 REGULATORY INFORMATION*

#### <span id="page-4-3"></span>*1.2.1 ELECTROMAGNETIC INTERFERENCE (EMI) – UNITED STATES FCC*

This equipment has been tested and found to comply with the limits for a Class A digital device, pursuant to part 15 of the FCC Rules. These limits are designed to provide reasonable protection against harmful interference when the equipment is operated in a commercial environment. This equipment generates, uses, and can radiate radio frequency energy and, if not installed and used in accordance with the instruction manual, may cause harmful interference to radio communications. Operation of this equipment in a residential area is likely to cause harmful interference in which case the user will be required to correct the interference at his own expense.

#### <span id="page-4-4"></span>*1.2.2 ELECTROMAGNETIC INTERFERENCE (EMI) – CANADA*

This equipment has been tested and found to comply with the limits for a Class A digital device, pursuant to part 15 of the FCC Rules. These limits are designed to provide reasonable protection against harmful interference when the equipment is operated in a commercial environment. This equipment generates, uses, and can radiate radio frequency energy and, if not installed and used in accordance with the instruction manual, may cause harmful interference to radio communications. Operation of this equipment in a residential area is likely to cause harmful interference in which case the user will be required to correct the interference at his own expense.

#### <span id="page-4-5"></span>*1.3 TELEMETRY SERVICE*

#### <span id="page-4-6"></span>*1.3.1 IRIDIUM SERVICE*

If your Ubicom transceiver includes Iridium service capability, it contains a Short Burst Data (SBD) Iridium module and a communications controller. The Iridium module communicates over the Iridium satellite network to the Iridium gateway then through the internet to the web-based

Ubicom portal. The Ubicom transceiver sends Mobile Originated SBD (MO-SBD) messages to the portal and receives Mobile Terminated SBD (MT-SBD) messages from the portal.

The maximum length of a MO-SBD message is 340 bytes. The maximum length of a MT-SBD message is 270 bytes. The Ubicom transceiver in conjunction with the Ubicom portal can accommodate messages of length up to approximately 20K bytes in length which are broken into the smaller SBD messages before being transmitted, and re-assembled upon reaching the destination.

#### <span id="page-5-0"></span>*1.3.2 CELLULAR SERVICE*

If your Ubicom transceiver contains cellular service capability, it has a GSM or CDMA cellular module to communicate over the network.

## <span id="page-6-0"></span>**Chapter 2 INSTALLATION**

#### <span id="page-6-1"></span>*2.1 MOUNTING LOCATION CONSIDERATIONS*

The Iridium antenna integrated into the Ubicom transceiver is a helix coil type that is optimized for omni-directional horizon-to-45 degree operation. This provides maximum satellite coverage. For optimum performance the transceiver should be mounted so that it has a clear view of the horizon below 45 degrees (vertically) for as much of a complete 360 degree view (horizontally) as possible.

If your station location is in a steep sided canyon or in heavy tree cover it may be more appropriate to use an external Iridium antenna with a vertically inclined beam pattern—contact your reseller for information.

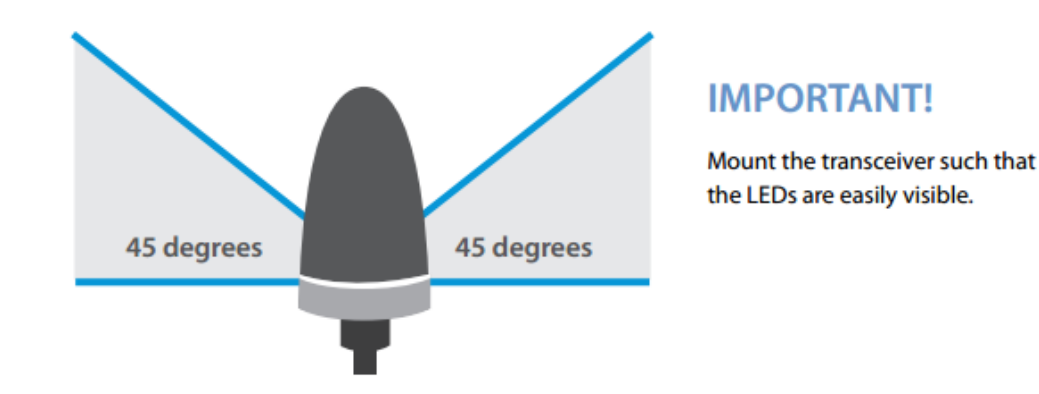

#### <span id="page-6-2"></span>*2.2 TOOLS*

To install the Ubicom, the following tools are required:

Wrench (11mm or 7/16") Flat + Philips screwdrivers

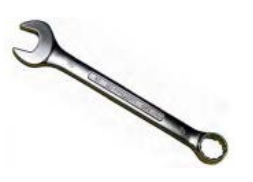

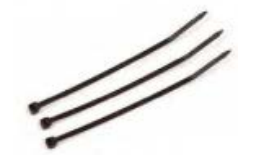

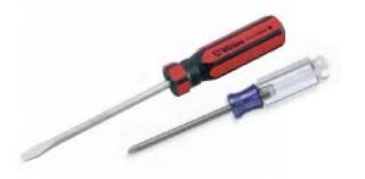

Cable ties (as required)) Fig. 2. Hex wrench (4mm or 5/32"), (only if installing surface mount kit)

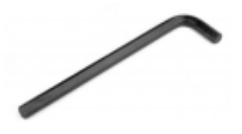

#### <span id="page-7-0"></span>*2.3 ASSEMBLY COMPONENTS*

Your Ubicom assembly kit will be customized in accordance with the type of system you have (FTS Axiom Datalogger, legacy FTS Datalogger, or non-FTS data logger). The following sections will detail the components and connection instructions for each type of assembly.

#### <span id="page-7-1"></span>*2.3.1 AXIOM DATALOGGERS WITH DUAL TELEMETRY PORTS*

These Dataloggers have a built in GOES transmitter and an additional telemetry port, or two telemetry ports, one of which can be used for the Ubicom.

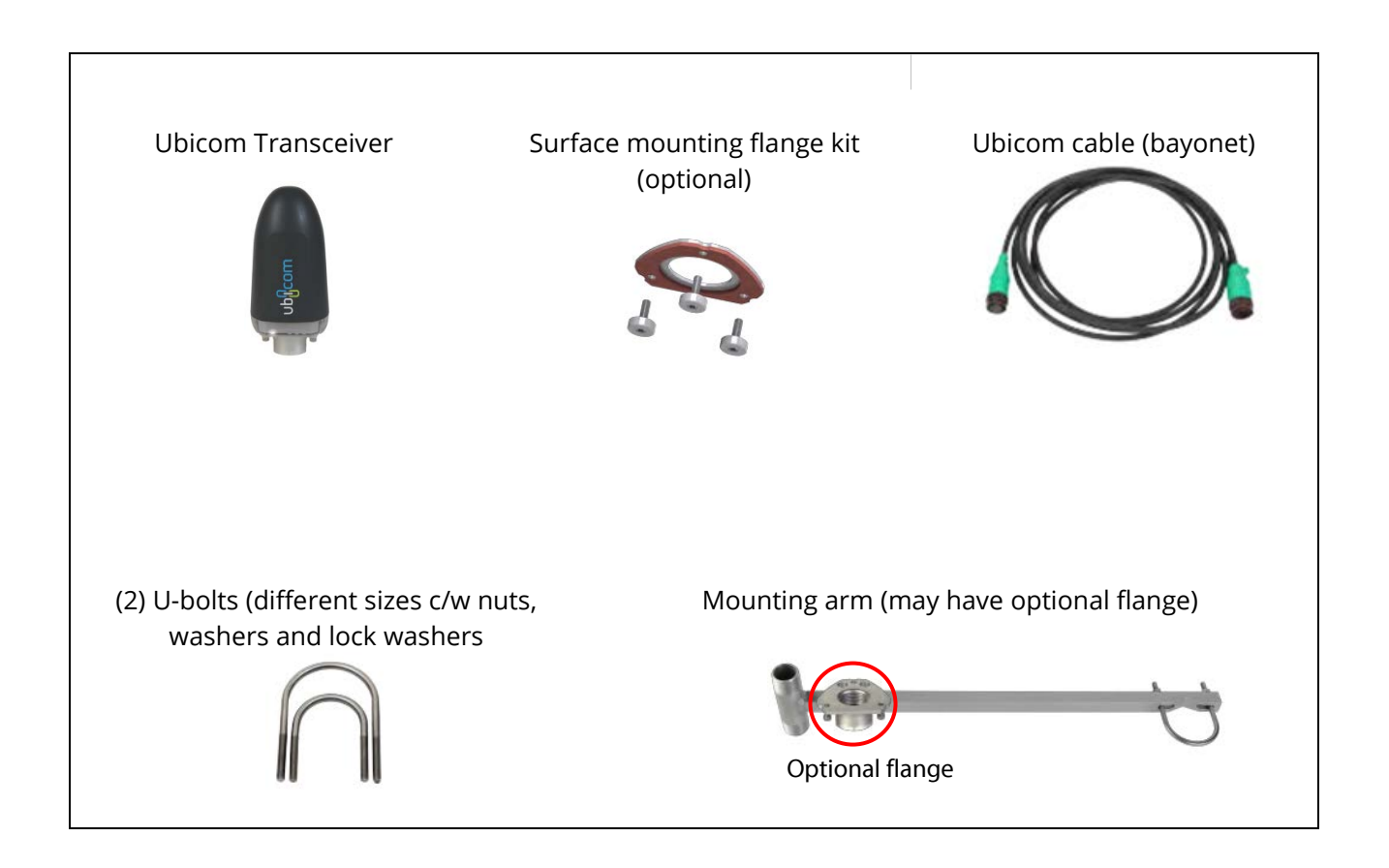

#### <span id="page-8-0"></span>*2.4 TRANSCEIVER MOUNTING*

#### <span id="page-8-1"></span>*2.4.1 MOUNTING ARM*

.

- 1) The Ubicom transceiver comes with a mounting flange suitable for direct installation on a customer supplied standard one inch National Pipe Thread (NPT) pipe end.
- 2) Alternatively, the supplied mounting arm can be installed on a convenient upright using the U-bolt supplied.

If the mounting arm has the optional mounting flange, screw the flange onto the 1" National Pipe Thread (NPT).

3) Feed the Ubicom cable connector through the 1"pipe and connect to the transceiver (the connector is "keyed" so twist until you feel it align with the slots, then push to insert, then twist the outside locking ring).

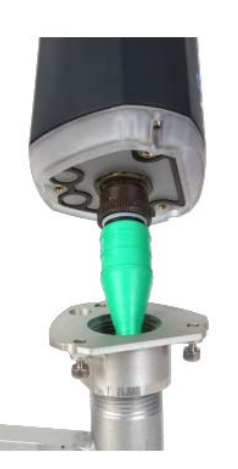

4) Screw the flange to the base of the transceiver.

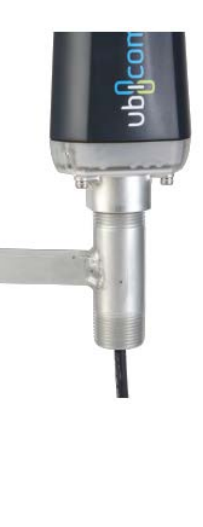

#### <span id="page-9-0"></span>*2.4.2 ENCLOSURE TOP MOUNTING*

To mount the Ubicom transceiver onto a flat surface such as the top of an enclosure it is necessary to drill the surface to accommodate the three mounting screws plus the connector.

Use the drilling template provided below. Dimensions in mm

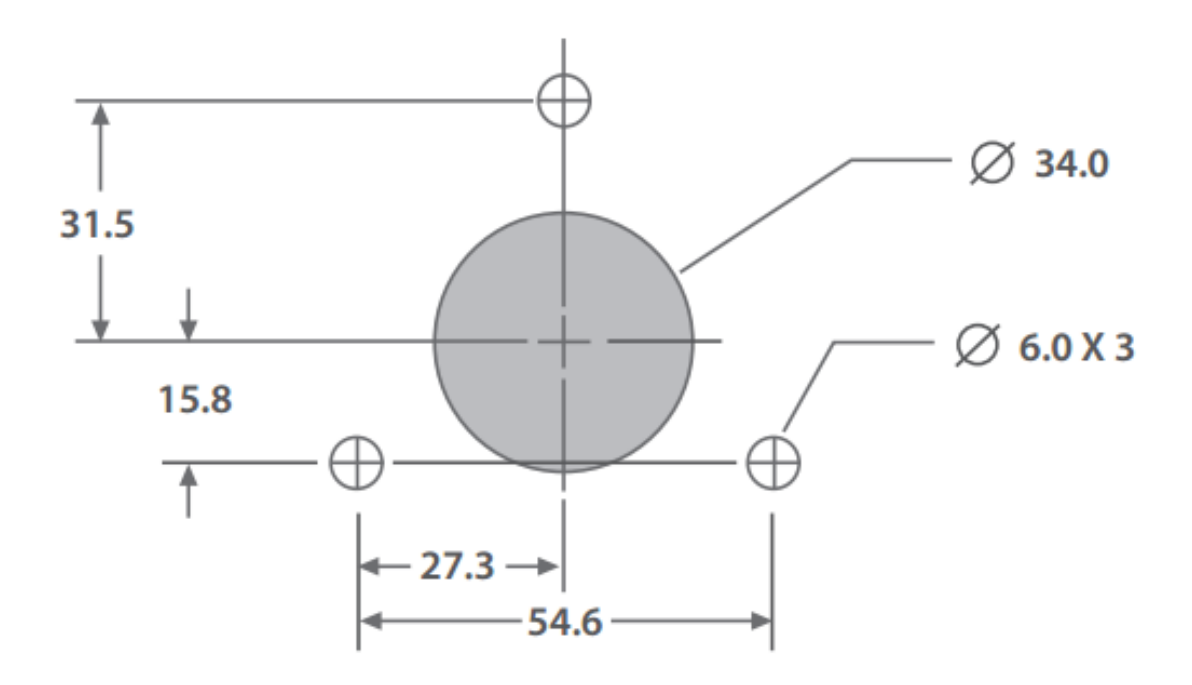

- 1) Insert the surface mount gasket plate between the transceiver and enclosure top surface. Secure transceiver with the provided thumb screws, tighten with hex wrench. If the enclosure panel thickness is greater than 3mm, longer screws should be used (M5 or #10-32 thread, 9mm + panel thickness long).
- 2) Connect the Ubicom cable to the transceiver from the underside of the surface.

#### <span id="page-10-0"></span>*2.5 SIM CARD REPLACEMENT*

SIM card replacement should be done in a dry, clean environment.

1) First, remove the Ubicom cover by unscrewing the three screws using a 3/32" Hex key

2) Unlock the SIM card by gently sliding the SIM card holder sleeve down, taking care not to apply pressure to or touch any of the internal electronics

- 3) Gently slide the SIM card out and replace with the desired SIM card.
- 4) Lock SIM card in place by gently pushing on the SIM card holder and sliding into the locked position.
- 5) Replace the cover by tightening the cover screws hand tight. Inspect the gasket ensuring it is correctly seated and that there are no gaps or bulges. If so, remove the cover, and then replace so that it is properly seated on the gasket.

WARNING! Any damage to a unit caused by failure to properly seal the Ubicom cover with the base after loosening or removing the cover screws VOIDS the warranty.

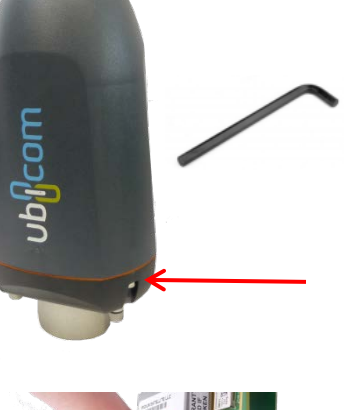

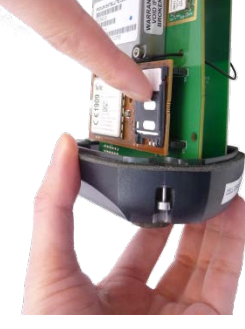

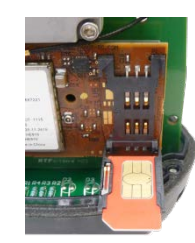

## <span id="page-11-0"></span>**Chapter 3 AXIOM DATALOGGER CONNECTION**

The Ubicom antenna cable can be connected directly to a Telemetry port on an Axiom Datalogger, allowing direct connection to the transceiver and providing power cycling capability. All power, telemetry and Datalogger power control signals are included in this connection.

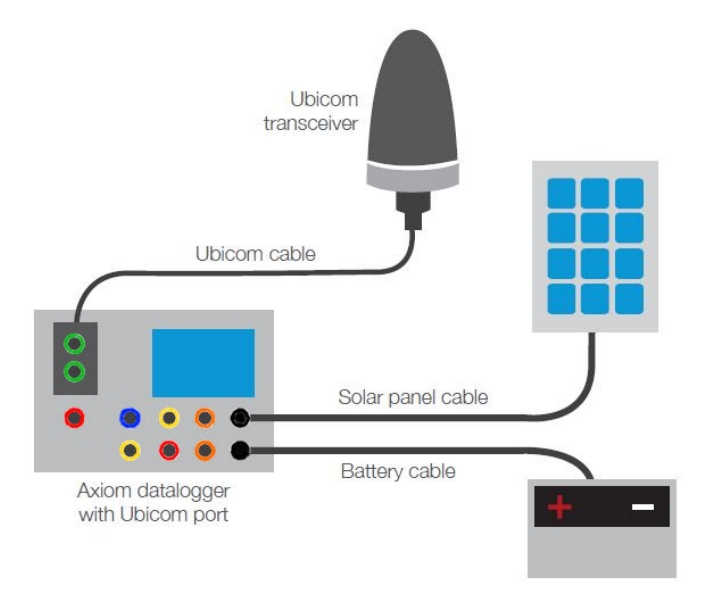

#### <span id="page-11-1"></span>*3.1 CONFIGURING THE TELEMETRY PORT FOR UBICOM*

To select Ubicom as a telemetry device, from Telemetry select the **Telem A or B** tab (the port to which the Ubicom is attached) and then **Dev Type**. Use the **Port Type** drop down menu to scroll to **FTS2** and then select **Ubicom.** If configuring for units operated by the U.S. Department of Defense (DoD), select **UbicomDoD** and refer to section 3.1.1

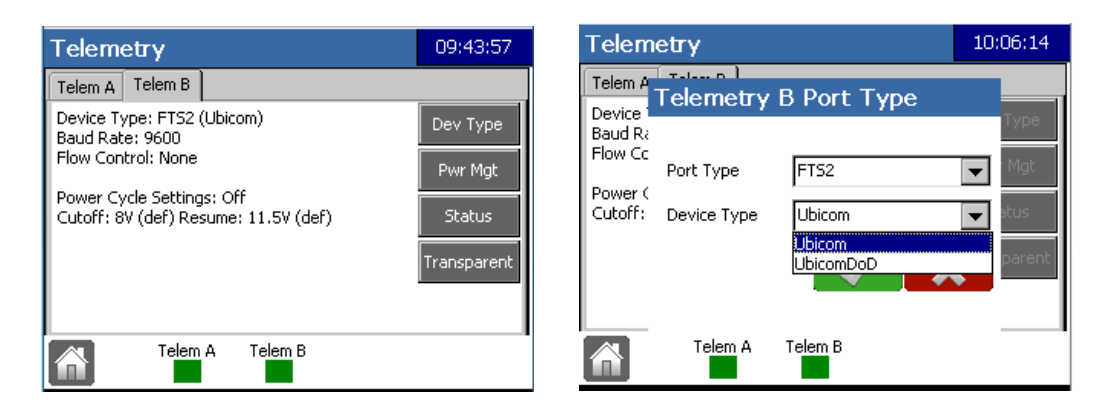

Figure 3-1: Selecting Ubicom

To determine the primary communication mode (Iridium or Cellular) select the Status button (see Figure 3-1) and the desired communication tab (Iridium or Cellular). Select the appropriate "Use" button.

| <b>Telemetry B Ubicom Status</b><br>22:29:30                                                                                                    | Telemetry B Ubicom Status<br>22:27:47                                                                                                    |
|----------------------------------------------------------------------------------------------------|----------------------------------------------------------------------------------------------------|
| Iridium   Cellular   GPS  <br>Ubicom                                                                                                    | Ubicom   Iridium   Cellular   GPS                                                                                                    |
| IMEI:<br>300234011462130<br>RSSI:<br>5.<br>Use Iridium<br>Traffic:<br>$MO$ Messages = $2$<br>$MO$ Bytes = $10$<br>$MT$ Messages = $1$<br>$MT$ Bytes = 5<br>Failure Count = $\theta$ | IMEI:<br>357164040648464<br>SIM ID:<br>89302720396930431676<br>Use Cell<br>RSSI:<br>5 (-103dBm)<br>APN:<br>wyless.apn<br>Traffic:<br>$MO$ Messages = 5<br>$MO$ Bytes = 994<br>$MT$ Messages = $5$<br>$MT$ Bytes = 796 |
| ۵<br>Log                                                                                                    | ∥Loq                                                                                                    |

Figure 3-2: Ubicom Status Tabs

IMPORTANT! When switching from Iridium to Cell using the Datalogger's Telemetry screen, the Ubicom LEDs can enter a state which does not reflect the actual communication mode in effect. Refer to section 4.1 (f).

#### <span id="page-12-0"></span>*3.1.1 UBICOM SETTINGS FOR DOD CONFIGURATION*

IMPORTANT! **Ubicom DoD** is specific for use with Ubicom hardware operated by the U.S. Department of Defense (DoD). This interface will not work if selected for Ubicoms not operated by the DoD.

For the Ubicom to be used with DoD, the following settings must be used:

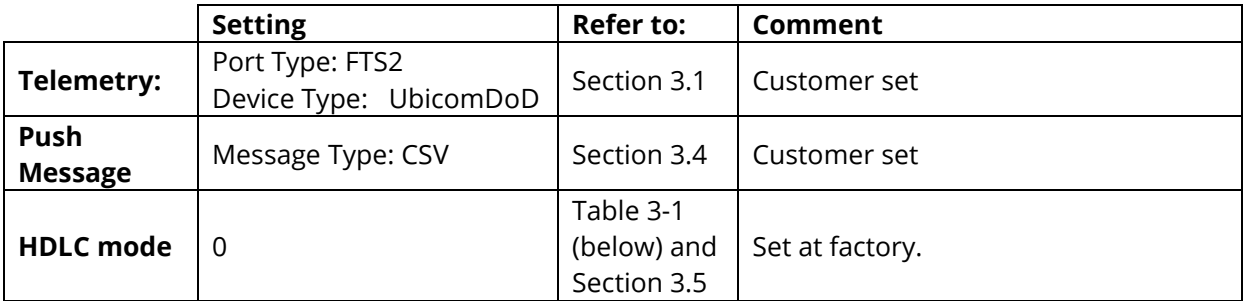

Normally, the Ubicom will be configured for DoD before it leaves the factory. However, the following AT Commands can be used for trouble shooting.

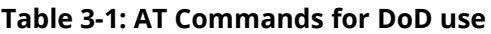

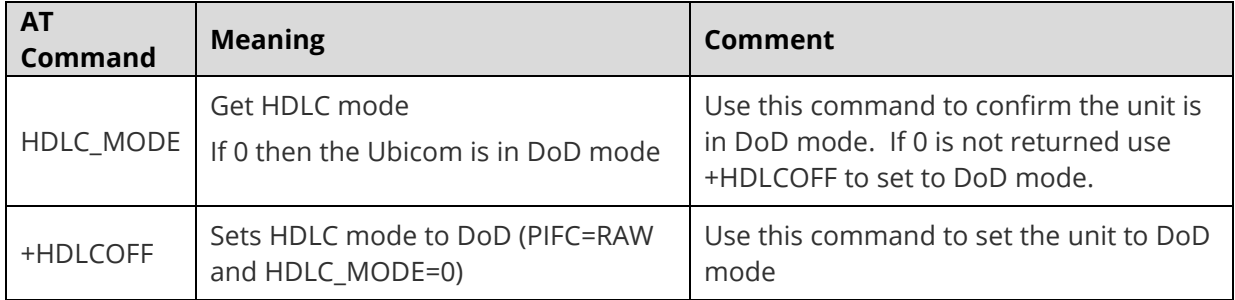

#### <span id="page-13-0"></span>*3.1.2 PORT AND PROTOCOL SETTINGS*

If you wish to change the default port settings, select the Setup Cog on the bottom of the Ubicom Status Screen.

#### <span id="page-13-1"></span>*3.2 POWER MANAGEMENT*

The Power Management (Pwr Mgt) button is used to regulate the power supply by setting Cutoff and Resume parameters in order to conserve batteries and allow them time to recharge (usually when in use with solar panels). The default Cutoff and Resume power levels are 10.8 volts and 11.5 volts respectively.

If you wish to adjust those parameters, select **Edit,** tap on the field you wish to adjust and input the desired value on the displayed keyboard. Select **OK**.

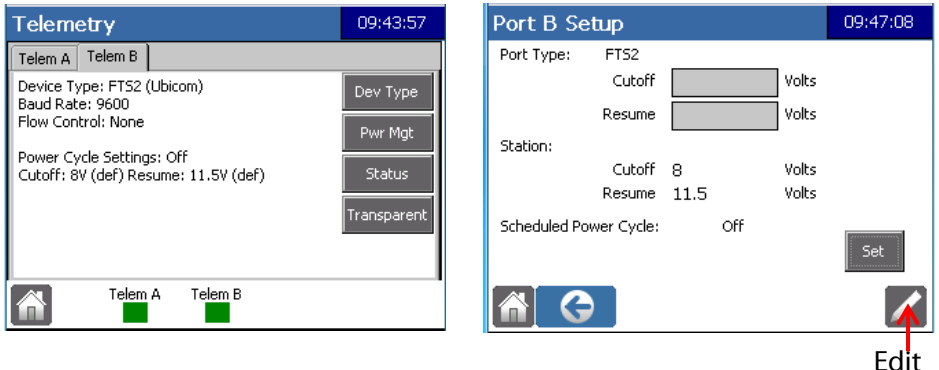

Figure 3-3: Power Management

**Reset:** This button appears if there are customized Cutoff and Resume power levels entered. Selecting this button, then OK, resets to the default power management parameters.

**Scheduled Power Cycle:** You can set a schedule for power cycling the Ubicom. To do so, press the Set button (see Figure 3-3 ), then check the **Enabled** box. The default settings (shown in Figure 3-4) can be customized as desired. Select **OK** when done.

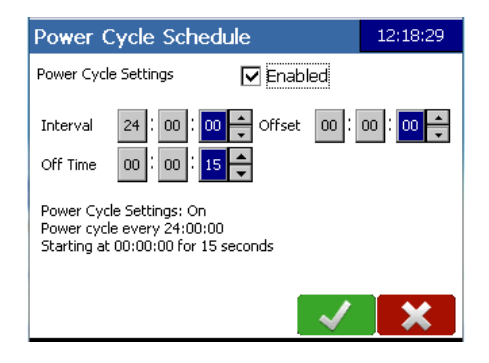

Figure 3-4: Enable Power Cycling

#### <span id="page-14-0"></span>*3.3 UBICOM STATUS*

Pressing the Status will display four tabs which report the status of the Ubicom, Iridium and Cellular communication information, as well as GPS Fix information. Each of the tabs has a Setup Cog, Refresh, Save and Log icon at the bottom of the screen.

| <b>Telemetry B Ubicom Status</b>  |                      | 18:09:43 |  |  |
|-----------------------------------|----------------------|----------|--|--|
| Ubicom   Iridium   Cellular   GPS |                      |          |  |  |
| Ubicom ID:                        | Not Set              |          |  |  |
| Comm Mode:                        | Preferred: Unknown   |          |  |  |
|                                   | Current: Cell        |          |  |  |
| Date of Manufacture: Not Set      |                      |          |  |  |
| HW Version:                       | 3.0                  |          |  |  |
| <b>FW Version:</b>                | 3.2.14               |          |  |  |
|                                   | Jun 18 2015 12:38:19 |          |  |  |
|                                   |                      |          |  |  |
| 2                                 | Loq                  |          |  |  |

Figure 3-5: Ubicom Status Screen

**Setup Cog:** Select this to view and edit Port and Protocol settings.

**Refresh:** Refreshes the screen with current settings and conditions

**Save:** Saves the Status of the Ubicom to a USB stick inserted in the Datalogger's USB port. The file will be saved to the Station's file and named Ubicom Status followed by the date-time stamp.

|                                    | F6 Data Logger<br>MOUNT NONSUCH<br>Config<br>Data<br>VisitReport |                                  |  |
|------------------------------------|------------------------------------------------------------------|----------------------------------|--|
| TelemA-2015-7-8-8-36-52.txt        | 7/8/2015 8:38 AM                                                 | <b>Text Document</b>             |  |
| TelemFTS2-2015-7-8-8-36-52.txt     | 7/8/2015 8:38 AM                                                 | <b>Text Document</b>             |  |
| UbicomStatus-2015-7-17-10-4-37.txt |                                                                  | 7/17/2015 10:04 AM Text Document |  |

Figure 3-6: Ubicom File Structure Example

**Log:** Press on the Log button to display the Ubicom Audit Log.

| 18:19:23<br>Telemetry B Ubicom Audit Log                                                                    | Telemetry B Ubicom Audit Log<br>18:20:27                             |
|----------------------------------------------------------------------------------------------------|----------------------------------------------------------------------|
| E TelitTx 15/06/29 09:05:06 Dial Success: N. 184.6 ▲<br> E Router 15/06/30 00:21:41 UNL Error : Could not \ | E TelitTx 15/06/29 09:05:06 Dial Success: N. 184.6 ▲                 |
| E Router 15/06/30 00:21:44 UNL Error : Could not \                                                          |                                                                      |
| E Router 15/06/30 00:23:18 UNL Error : Could not \ <br> E Router 15/06/30 00:23:20 UNL Error : Could not \  | Successfully saved UbicomAuditLog-2015-6-30-18-20-<br>11.txt to USB. |
| E Router 15/06/30 00:24:57 UNL Error : Could not \                                                          |                                                                      |
| lE Router 15/06/30 00:25:00 UNL Error : Could not v<br>ELE Router 15/06/30 00:27:30 UNL Error : Could no    |                                                                      |
|                                                                                                    |                                                                      |
|                                                                                                    |                                                                      |
|                                                                                                    |                                                                      |

Figure 3-7: Audit Log

To save the Audit Log, insert a USB device and select Save.

To delete the Audit Log, select the Delete button. A confirmation prompt will appear.

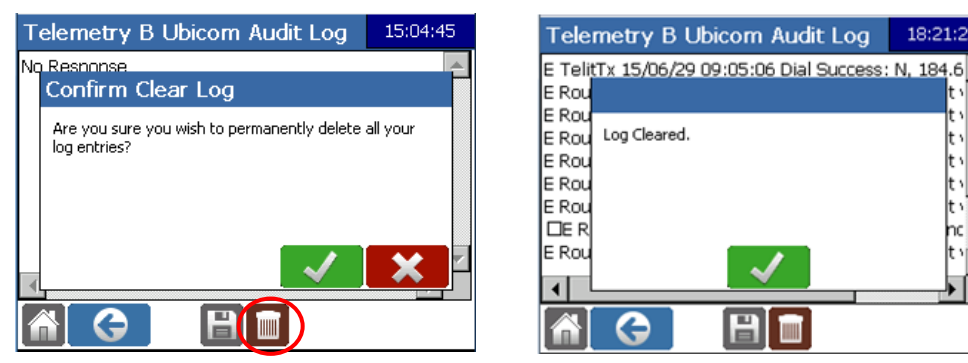

Figure 3-8: Deleting the Audit Log

18:21:22

#### <span id="page-15-0"></span>*3.4 UBICOM PUSH MESSAGE*

Ubicom can be setup to push messages on a schedule or when certain conditions are met. Select Telemetry> Telem A/B> Status>Setup Cog> Envelope, and then the Add button.

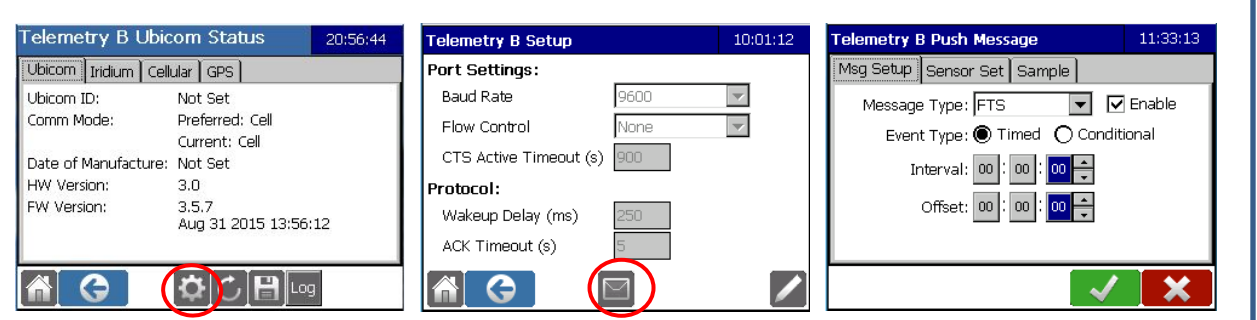

Figure 3-9: Ubicom Push Message

#### <span id="page-15-1"></span>*3.4.1 MSG SETUP TAB*

**Event Type:** Use the radio button to select **Timed** or **Conditional**. A Timed message will be sent on a schedule, a conditional message will be sent when certain conditions are met.

**Interval - Timed:** This is how often the message will be sent.

**Offset - Timed:** Transmissions will take place in accordance with the Interval, referenced from the offset time.

Example: A message with an interval of 1:00:00 and an offset of 00:15:00 will send a message every hour at fifteen minutes after the hour (e.g. 01:15:00, 02:15:00 etc.).

**Interval -Conditional:** This is how often the condition is checked. Message will be sent if the condition is met.

**Offset - Timed:** This will be the minute referenced on the interval at which the condition is checked.

Example: A condition with an interval of 1:00:00 and an offset of 00:15:00 will check the conditions at fifteen minutes after the hour (e.g. 90:15:00, 10:15:00, 11:15:00 etc.).

#### <span id="page-16-0"></span>*3.4.2 SENSOR SET TAB*

The sensor set tab is used to select the variables to be included in the message. Select the desired variables and use the arrows to shift them to the Selected Variables column. The double arrow icons will move all variables between the columns.

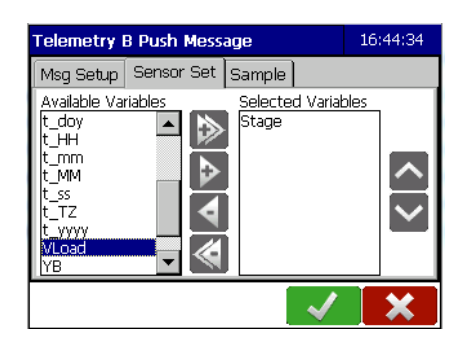

Figure 3-10: Building a Sensor Set

**Selected Variables** will be transmitted in descending order. Variables can be rearranged in the Transmit Variable column by selecting a variable and moving it using the **Up** and **Down** arrows.

#### <span id="page-16-1"></span>*3.4.3 SAMPLE TAB*

This is used to determine the data to be included in the message.

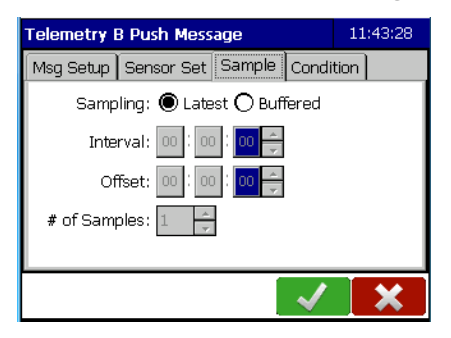

Figure 3-11: Sample Tab

**Latest**: Selecting Latest will include the latest data logged.

**Buffered:** Set an Interval and Offset time for when samples are taken as well as the number of samples to be taken. The data from the buffered sample(s) will be included in the push message.

#### <span id="page-16-2"></span>*3.4.4 CONDITIONAL TAB*

If the conditional radio button is selected in the Message Setup (see Figure 3-11), a Condition tab will appear and must be filled in.

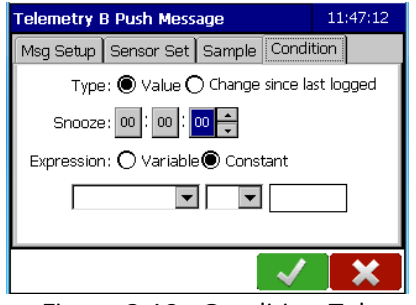

Figure 3-12: Condition Tab

**Condition Type:** Select the type of condition to be defined.

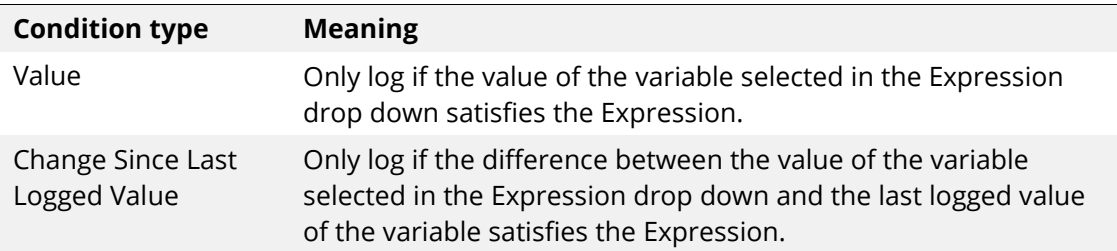

**Snooze:** If the condition is met, the condition will not be checked again until after the elapsed time set in the snooze feature and in accordance with the schedule (interval and offset) input in the Msg Setup screen.

#### 3.4.4.1 *Expression - Variable:*

- 1) Use the drop down menu to select the variable upon which the condition rests.
- 2) Use the drop down menu to select the mathematical operator. Valid operators are:

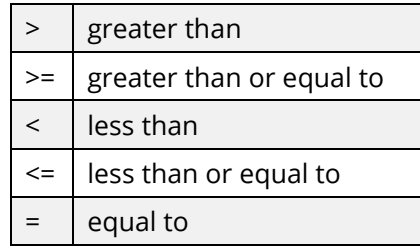

3) Use the drop down menu to select the comparing variable

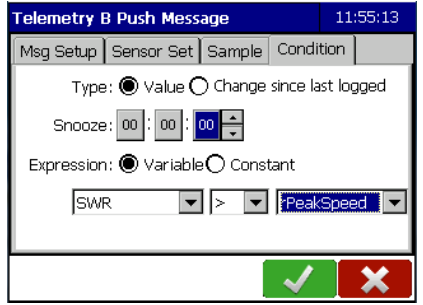

Figure 3-13: Value Example

#### 3.4.4.2 *Expression - Constant*

- 1) Use the drop down menu to select the variable upon which the condition rests.
- 2) Use the drop down menu to select the mathematical operator. Valid operators are:

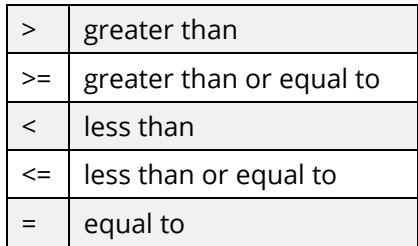

3) Input the desired value.

Once all Conditional Logging fields have been filled in, select **OK**.

#### <span id="page-18-0"></span>*3.5 UBICOM TRANSPARENT MODE*

To communicate directly with the Ubicom using the AT Commands, it is necessary to enter transparent mode. Select **Telemetry>Telem A or B** (the port to which the Ubicom is attached**)>Transparent Button.** 

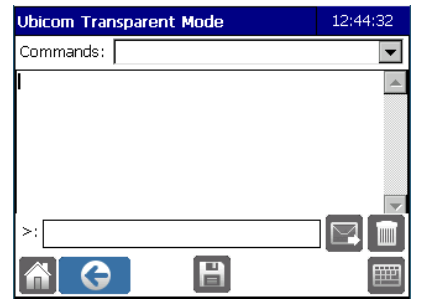

Figure 3-14: Ubicom Transparent Mode

Use the drop down menu to select the desired command or select the Keyboard icon and type in the AT command (see Appendix A for a list of the AT Commands). The Envelope icon will send the command. The delete icon will clear the **>:** field.

## <span id="page-19-0"></span>**Chapter 4 LED INDICATOR OPERATION**

Confirmation of a successful installation as well as diagnosis of any problems fixable at the site is accomplished using the integrated LED array at the bottom of the transceiver. There are four LEDS which indicate different conditions with different patterns of flashing

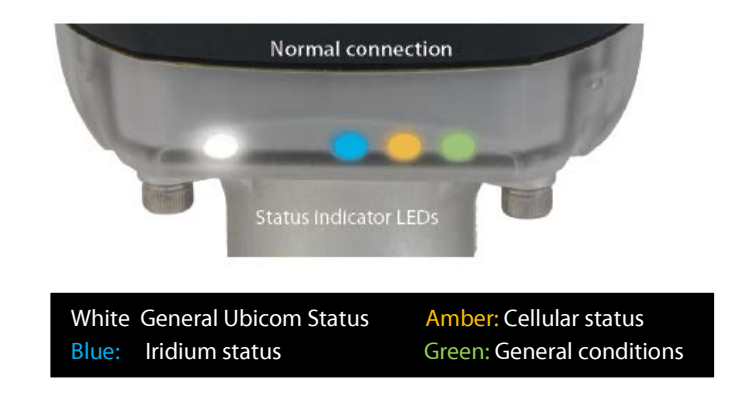

Figure 4-1: LED indicators

Normal operation is indicated by a continuous slow pulse of the WHITE LED and a single flash of one or more coloured LEDs.

#### <span id="page-19-1"></span>*4.1 GENERAL CONDITIONS*

#### **a) Ubicom not connected or no power.**

Ensure Ubicom cable and the power cable are both connected

#### **b) Transceiver start up.**

This sequence happens when power is first supplied to the transceiver.

#### **c) Ubicom transceiver operating normally**.

The slow pulse pattern is independent of patterns for the other LEDs and will normally be seen in combination with them.

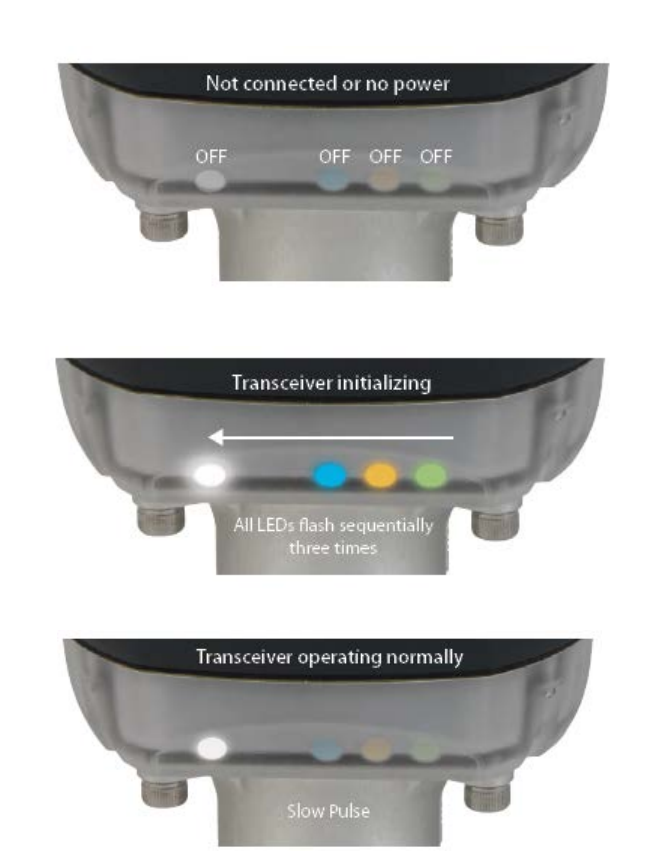

#### **GENERAL CONDITIONS (Continued)**

#### **d) Hardware fault.**

The transceiver has malfunctioned and must be replaced.

#### **e) "LED Flash" AT command received.**

This AT command can be sent from a remote software system or connected datalogger to aid in diagnosing connection. Details of AT commands are found at Appendix A.

#### **f) LEDs do not reflect communication mode**

The LEDs can temporarily enter this state when switching between Iridium and cellular using the Axiom Datalogger telemetry screen. Cellular communication is functional but the LEDs do not indicate the actual state.

Power cycle the Ubicom.

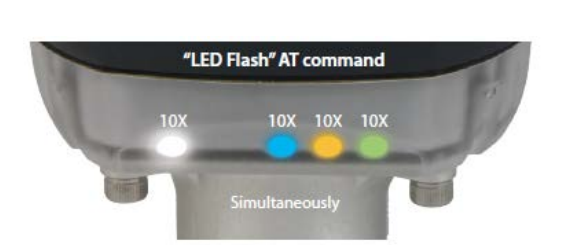

**Hardware fault** 

 $2X$ 

 $3X$   $3X$ 

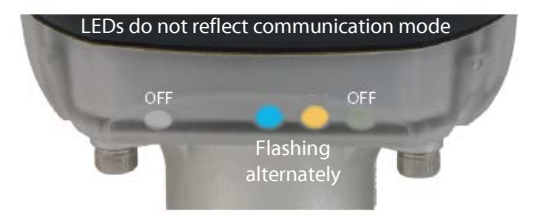

#### <span id="page-21-0"></span>*4.2 IRIDIUM TELEMETRY CONDITIONS*

#### **Iridium satellite connected.**

A single flash indicates normal operation.

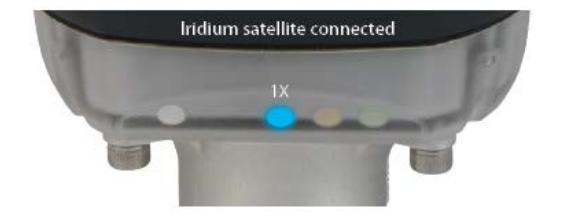

#### **No satellite/poor reception.**

The problem may be temporary, until a satellite comes into view. If the condition persists, relocate the transceiver as per section 2.1.

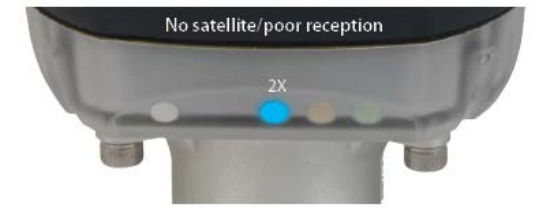

#### **Network problem.**

The problem is most likely temporary. If it persists, contact FTS.

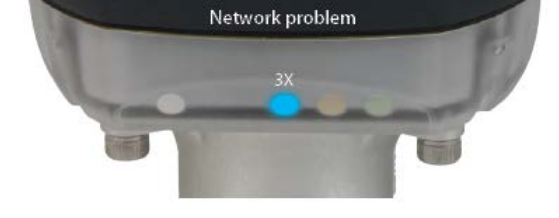

#### **Component fault.**

This indicates a problem with the Iridium module. The Ubicom transceiver will need to be replaced.

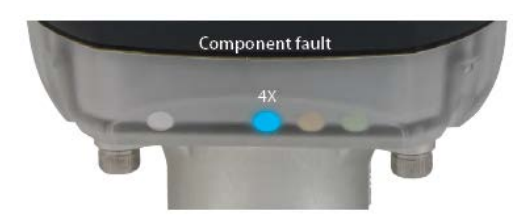

#### <span id="page-22-0"></span>*4.3 CELLULAR TELEMETRY CONDITIONS*

#### **Connected to cellular service**

A single flash indicates normal operation.

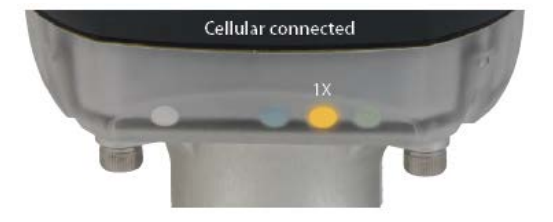

#### **No cellular service.**

This sequence may occur initially after power-up as Ubicom attempts to log on to the cellular network. If the condition persists, try to relocate the transceiver to improve signal reception.

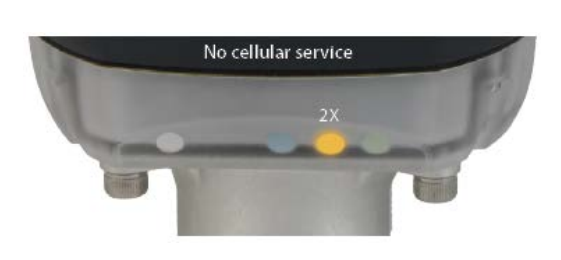

#### **Network problem.**

This sequence may occur when the transceiver is within cell coverage but it is unable to communicate with its gateway, either because of incorrect settings on the transceiver or a problem with the cellular carrier. If this condition persists, contact FTS Support.

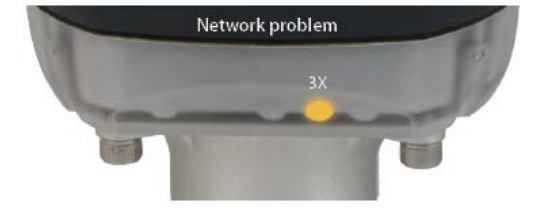

#### **Component fault.**

This indicates a problem with the cellular module. The Ubicom transceiver will need to be replaced.

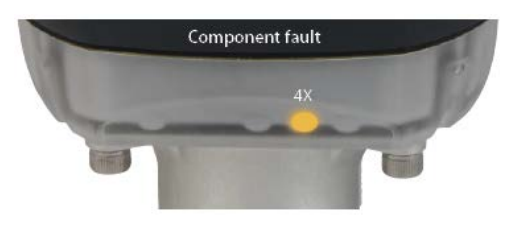

## <span id="page-23-0"></span>**Appendix A TECHNICAL SPECIFICATIONS**

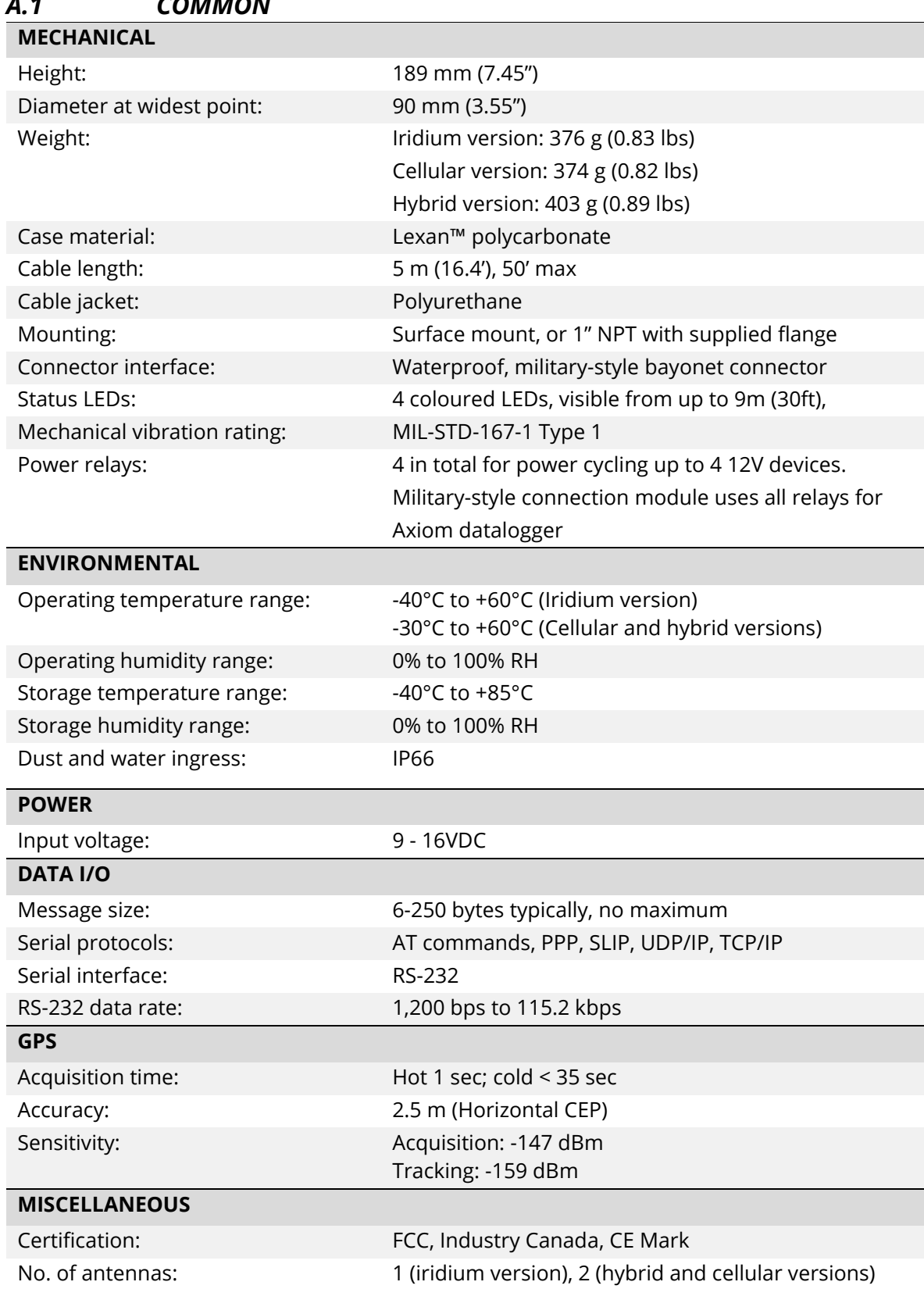

### <span id="page-23-1"></span>*A.1 COMMON*

### <span id="page-24-0"></span>*A.2 IRIDIUM*

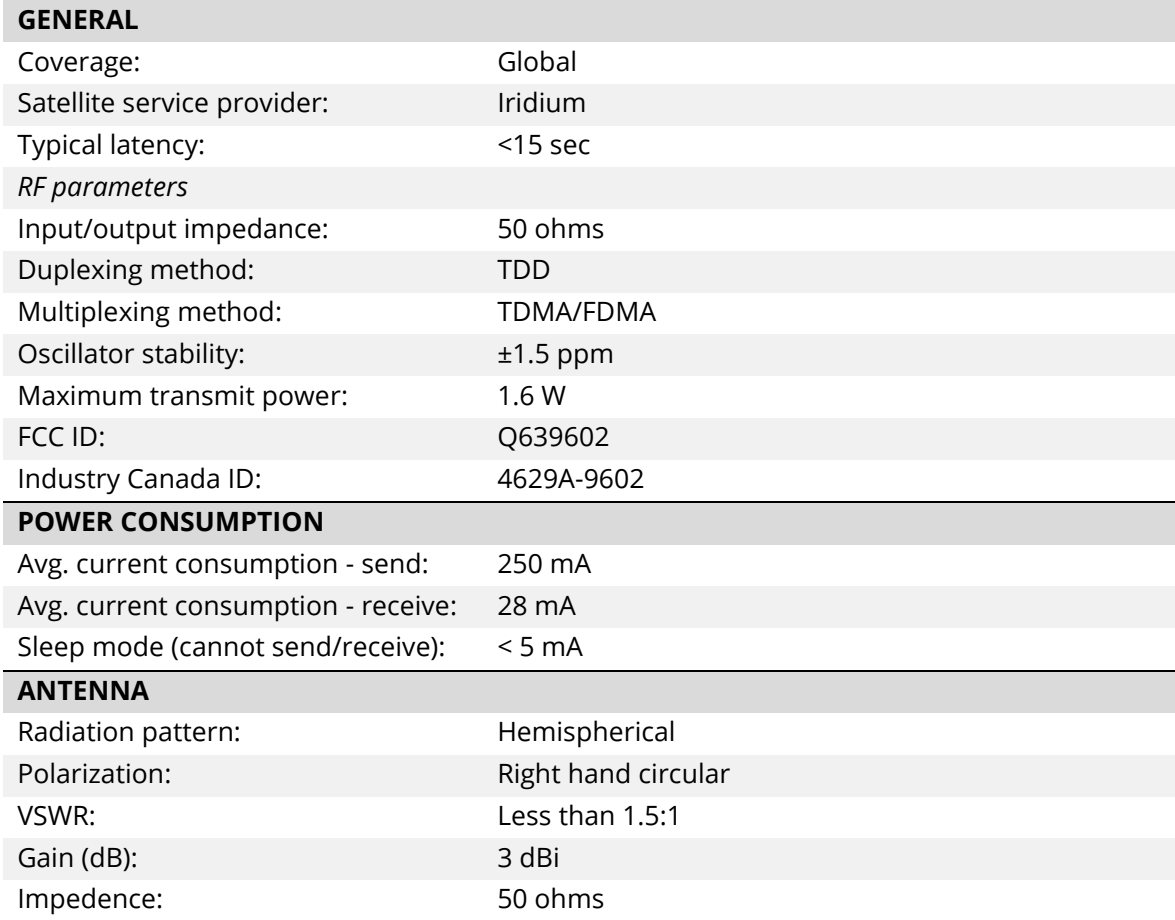

<span id="page-25-0"></span>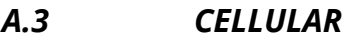

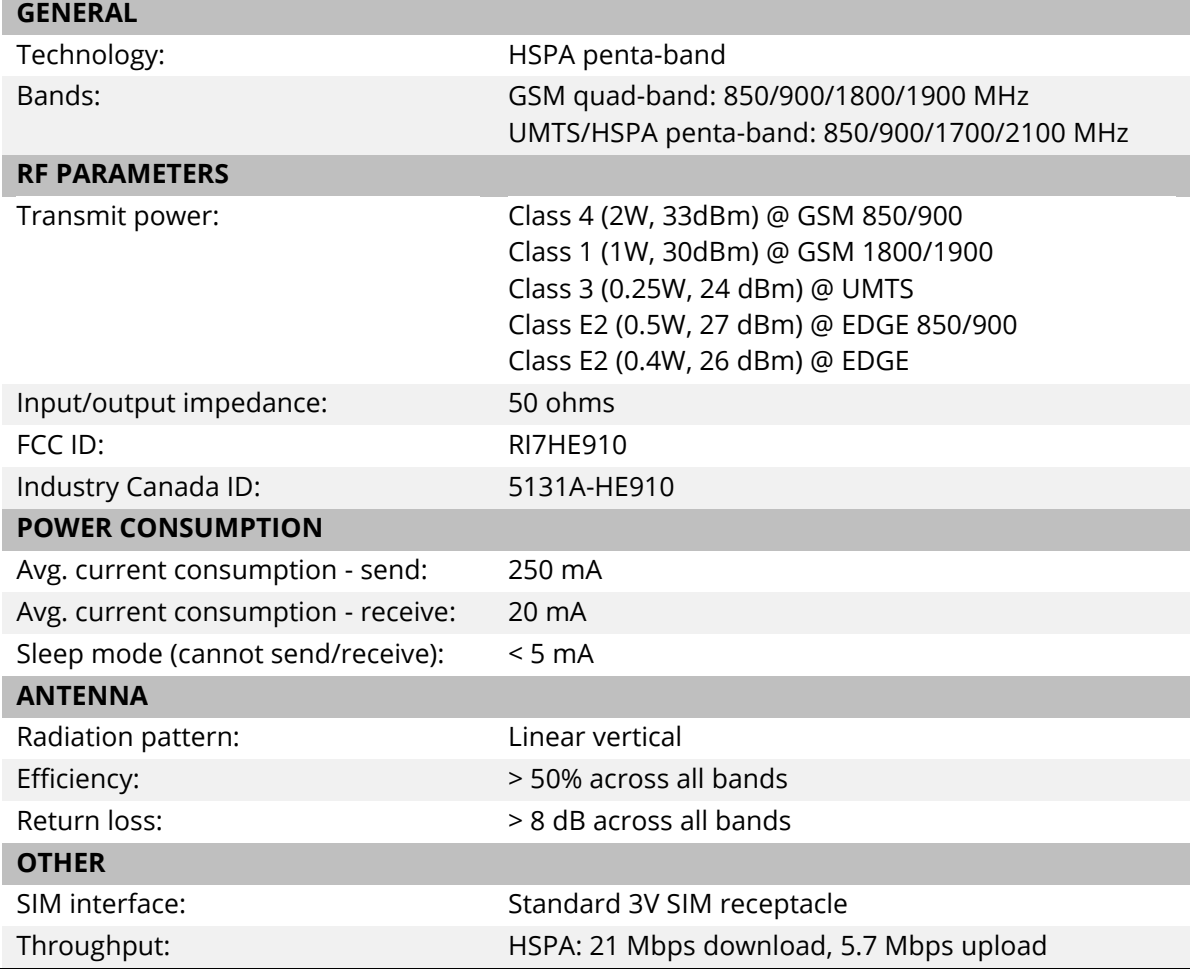

## **DOCUMENT REVISION HISTORY**

<span id="page-26-0"></span>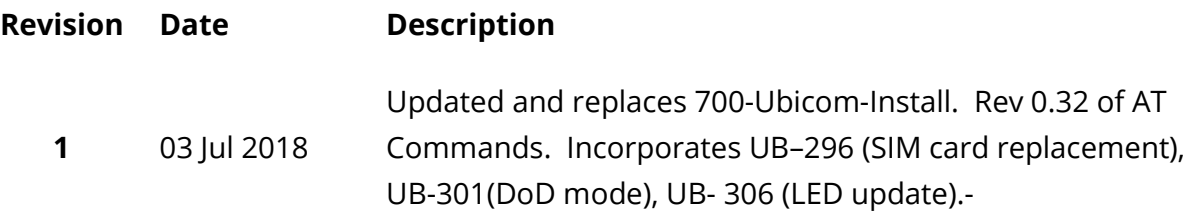